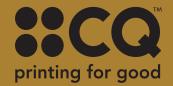

## RECYCLE ME!

## PRINTING WITH GOLD TONER

Setting up your document for printing with gold toner

## Setting up your files for GOLD toner

Using gold toner can give your documents a unique look that makes you stand out from the rest.

In InDesign or Illustrator, add a new layer in the layers palette. Name the new layer **Gold.** 

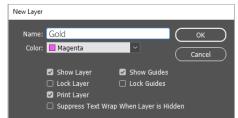

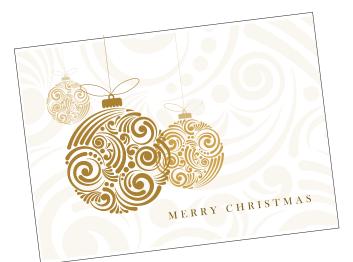

Add a new colour in the swatches palette and name it **Gold.** 

**a**. Designate the **Colour Type** as **Spot**.

**b.** Set the Colour Mode to **CMYK: 0/0/100/0** 

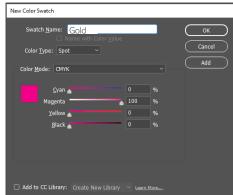

Have any objects you are printing in Gold set to overprint fill if you are wanting the white to go over a particular section.

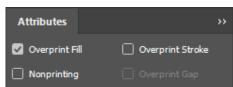

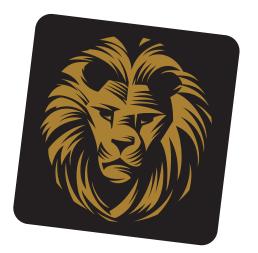

When exporting your pdf, make sure the tick box "All Spots to Process" remains unchecked in the ink manager panel.

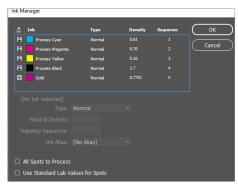

If you need more help email design@cq.co.nz

CQ.CO.NZ